## **PO Status Monitor**

This powerful enhancement affords the SFH user to monitor purchase order statuses for all POs or by a single job. You can also monitor both non-exported and exported POs. The screen will also monitor Contract Job Change Order generated POs and also POs generated from within a Sales Order. The screen is color-coded to visually alert those monitoring POs and contains a color key at the bottom of the screen.

The PO Status Monitor can be accessed two ways – from the Logo screen and from within a Contract Job. When the PO Status Monitor is opened from the Logo screen all POs are loaded into the grid. POs from Contract Jobs and Sales Orders are all visible in the grid. There are ways to filter the POs displayed.

## **How it works**:

- 1. Launch Software for Hardware.
- 2. In this example, we will access the PO Status Monitor from within a Contract Job. Regardless of access method the program is identical in functionality.
- 3. Open a *Contract Job*.

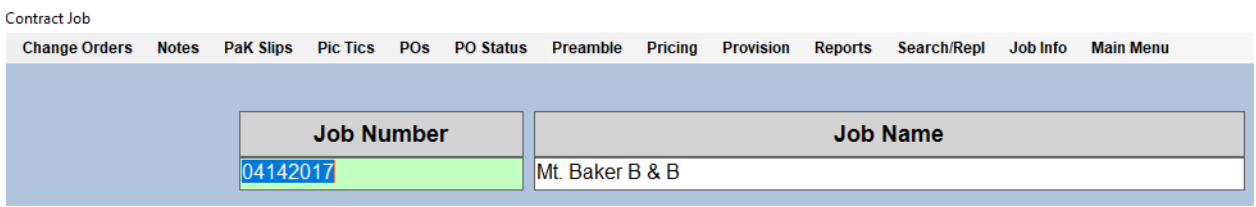

- 4. Click the *PO Status* menu selection.
- 5. The PO Status Monitor appears containing all POs for the Contract Job:

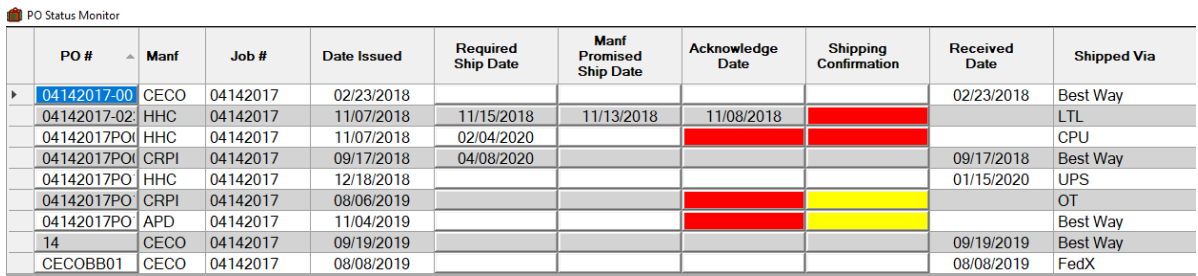

6. Scrolling to the right you will see the remaining columns:

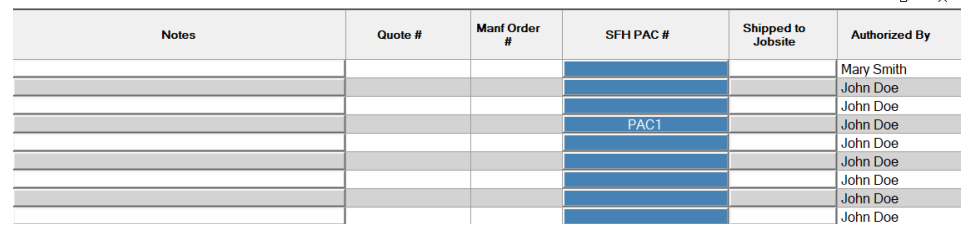

- 7. The following fields are filled directly from the PO screen. These fields are non-editable except for the exception of the two below denoted with an \*:
	- *a. PO #*
	- *b. Manf*
	- *c. Job #*
	- *d. Date Issued*
	- e. *Required Ship Date*
	- f. *Manf Promised Ship Date*
	- g. *Received Date*
	- *h. Shipped Via*
	- *i. Quote #*
	- *j. Manf Order #*
	- *k. Authorized By*
- 8. When the *Required Ship Date* and/or *Manf Promised Ship Date* fields are blank in the PO they will also be blank in the PO Status Monitor. If they are filled out in the PO the fields will be populated in the PO Status Monitor. If blank in the PO, then you can click on the empty cell in the PO Status Monitor and fill in the date using the following date picker. When saved the date will appear in the PO also.

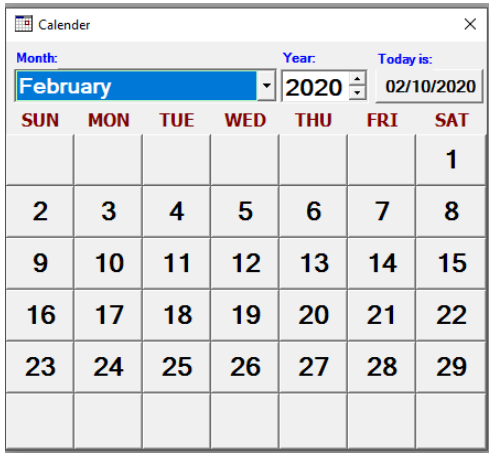

- 9. All remaining fields can be modified only within the PO Status Monitor:
	- *a. Acknowledgement Date*
	- *b. Shipping Confirmation*
	- *c. SFH PAC #*
	- *d. Shipped to Jobsite*
	- *e. Notes*
- 10. Opening a PO is as simple as clicking on the *PO #* cell. The SFH PO screen will appear. Closing the PO returns you to the PO Status Monitor.
- 11. Updating date fields will pop up the above calendar.
- 12. *SFH PAC #* when this cell is clicked a pop-up will appear listing all the current packing slips associated to this job. **Note:** Dark blue PAC# cells indicate Packing Slips exist.

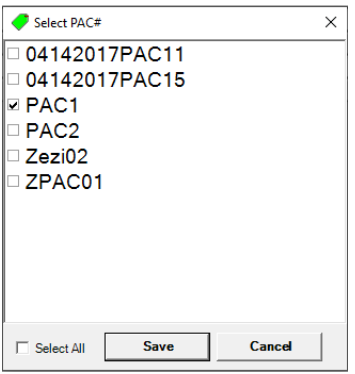

- 13. Select the packing slip you wish to assign to this purchase order. Then Click *Select* and the Packing Slip # will display in the associated cell.
	- a. **NOTE –** this is a free-form selection. Please verify you are assigning the correct packing slip number to selected purchase order. Also, multiple Packing Slips can be selected.
- 14. *Notes* this cell allows you to enter notes relevant to those monitoring the PO.
- 15. At the bottom of the PO Status Monitor you will find the following:

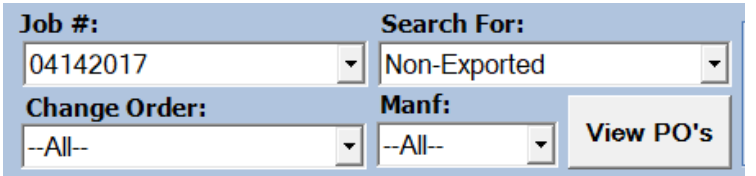

- 16. Here you will find different methods to filter the purchase orders by. For example, if you wish to see all Exported POs for Job # 04142017 simply select Exported from the *Search For* drop down then click the *View PO's* button to filter the grid.
	- a. **Note** You can enter the entire PO number or partial. For example, by entering 0414 will populate the grid with all POs starting with the entered sequence of numbers.
	- b. **Note**  If the PO Status Monitor is opened from the Logo screen then the *Change Order* drop down will be replaced with *Sales Order*.
- 17. Also located at the bottom are color-coded legends for the *Acknowledgement Date*, SFH PAC#, and the *Shipping Confirmation* date fields for easy reminder.

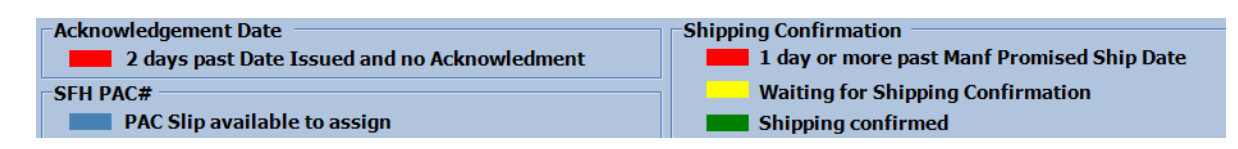